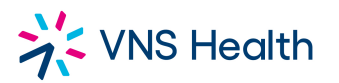

# **VNS HEALTH**

# **Stationary & Business Card Ordering Procedures**

1. Open up your Workday page and select **Purchases**

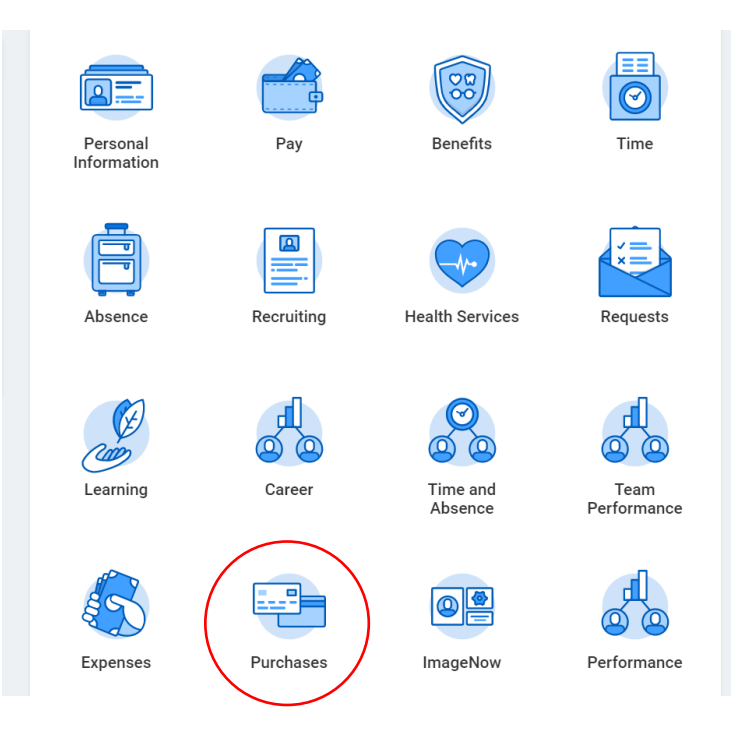

# 2. Select **Connect To Supplier Website**

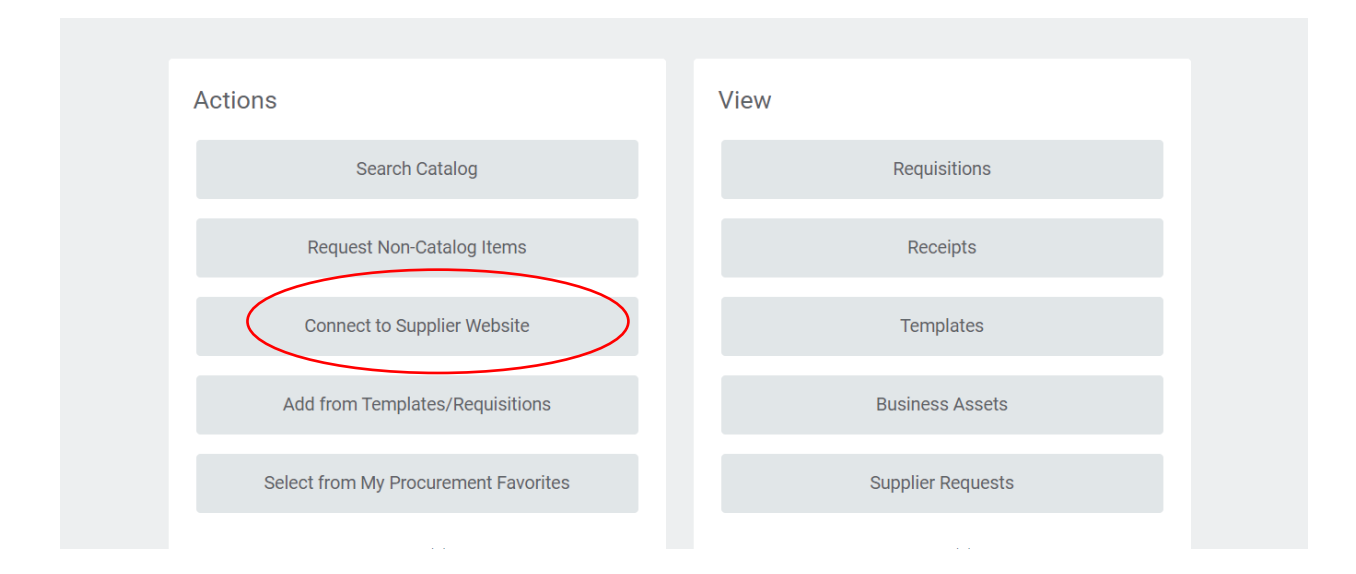

3. Confirm all required information (marked with an \*) prior to connecting. It will always default to your credentials. Select **OK** after reviewing.

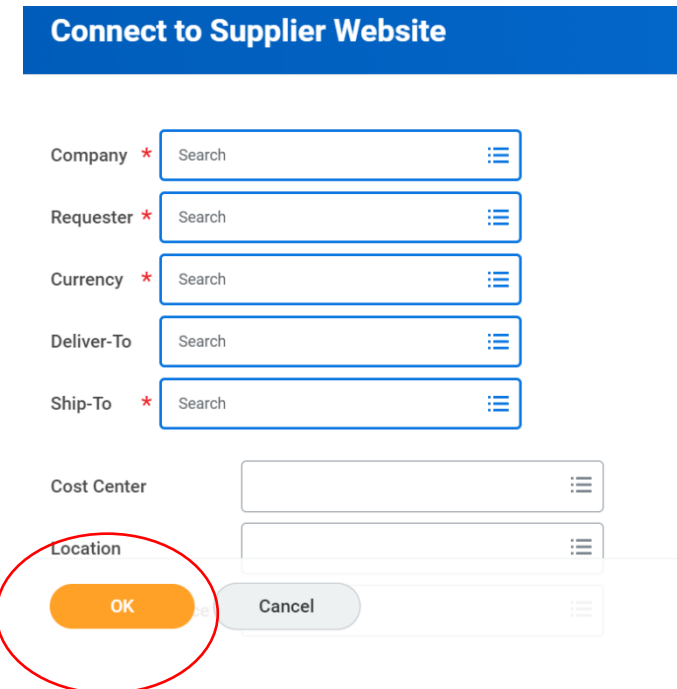

4. Select TSG and click **Connect**

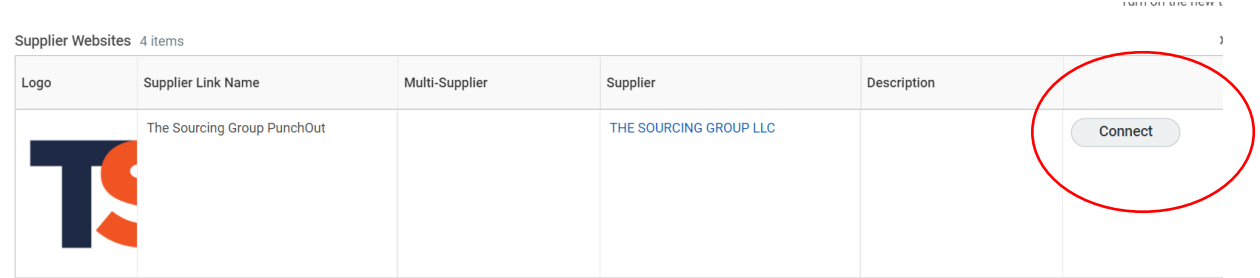

5. Click on **Stationary** to load the catalog.

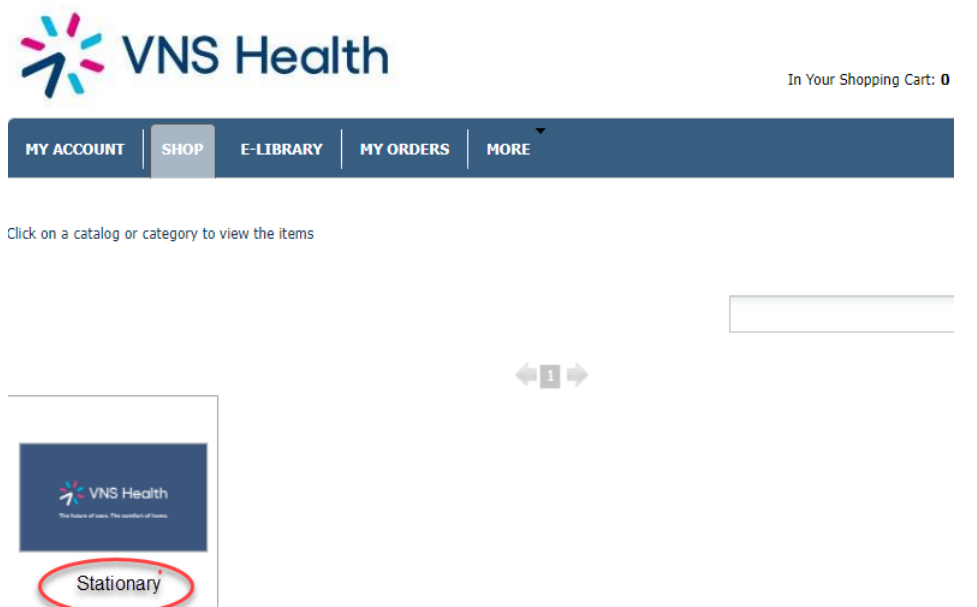

6. When the catalog loads, the **Shop** tab will open. Select the brand identity card that you want.

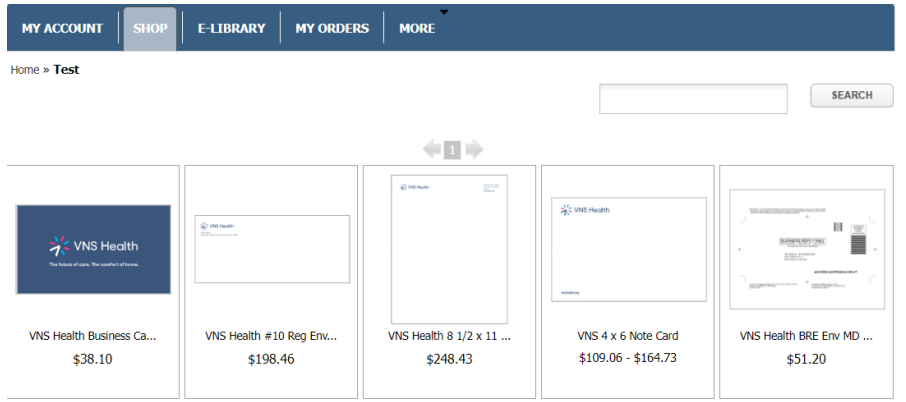

# 7. Click on **Customize**

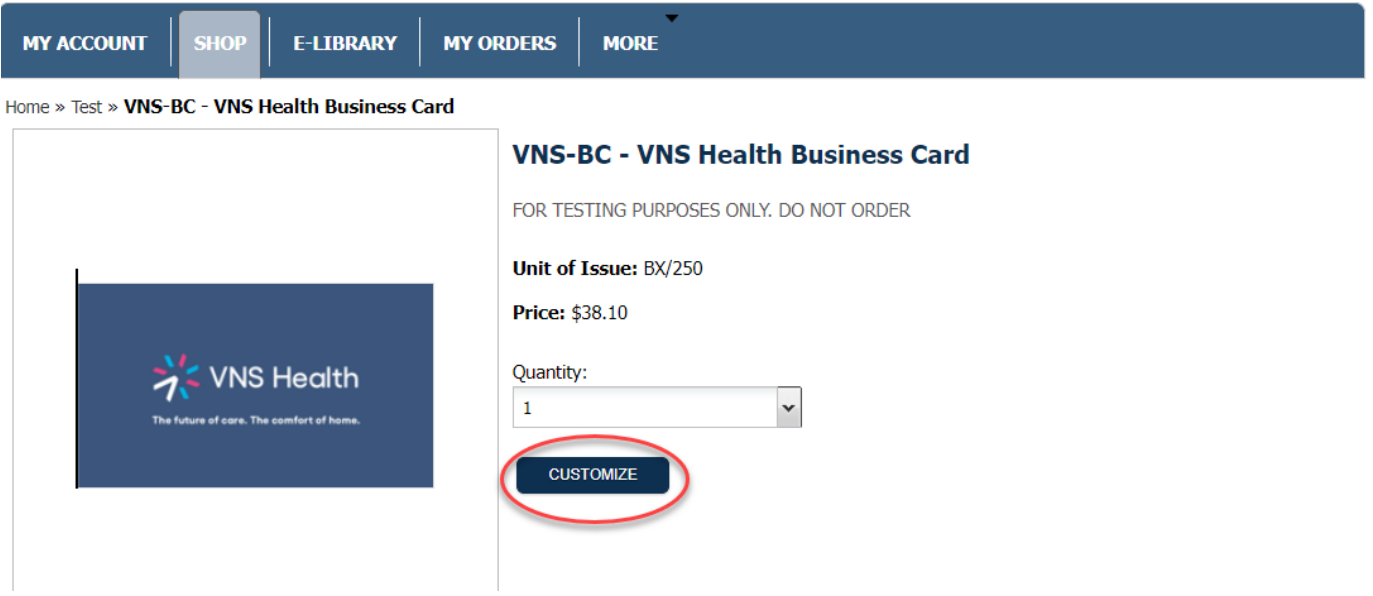

8. Enter all information to populate the pertinent fields on the business card. This will include your name, title, department, address, email, and phone numbers.

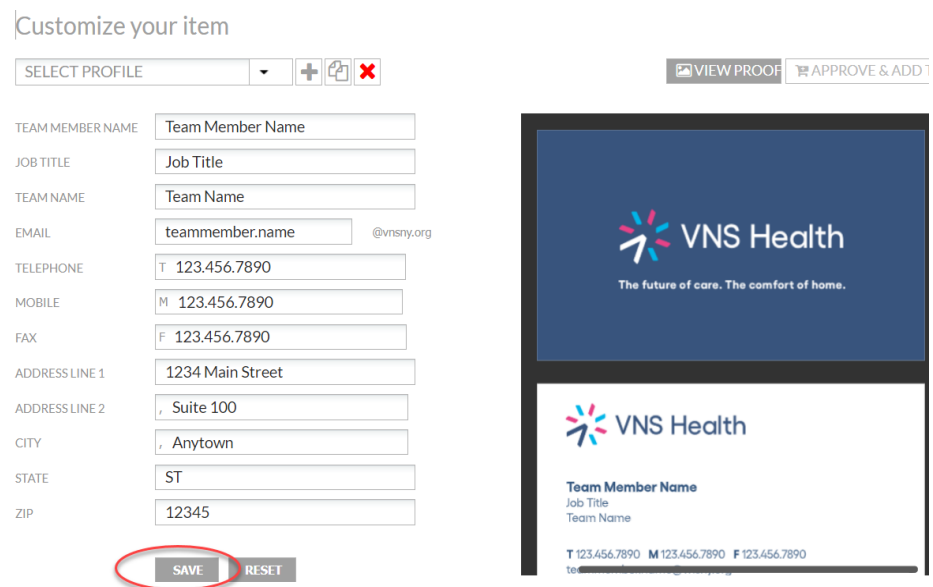

## When completed, click on **Save.**

9. On the upper right hand of the screen, click on **View Proof** and a PDF of the card will be downloaded to view the card preview.

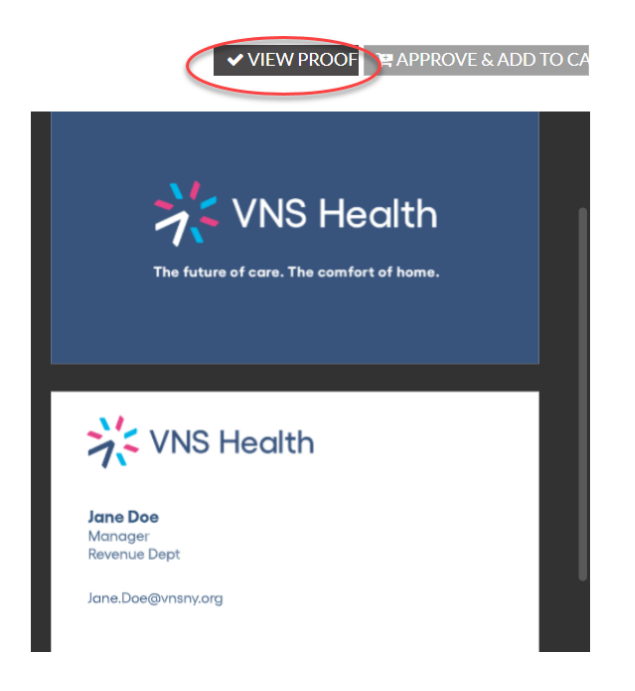

10. If satisfied, click on **Approve & Add To Cart**

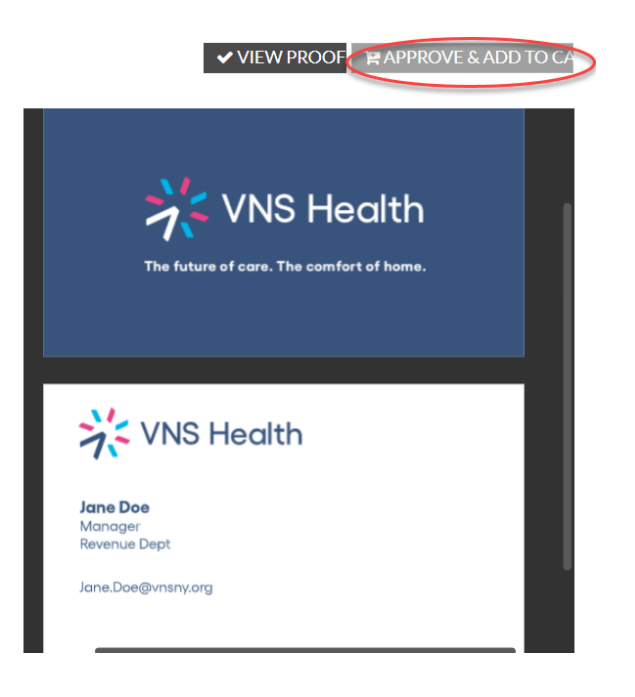

#### 11. Click on **Checkout.**

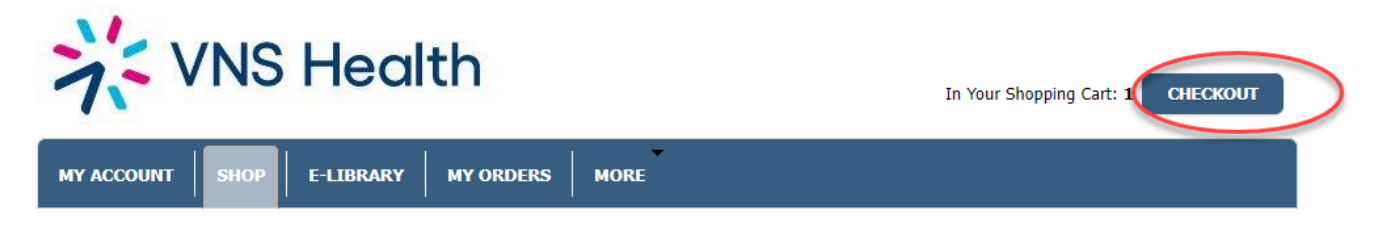

Click on a catalog or category to view the items

### 12. Your cart will now be in full view. Click on **Proceed To Checkout**

#### **SHOPPING CART**

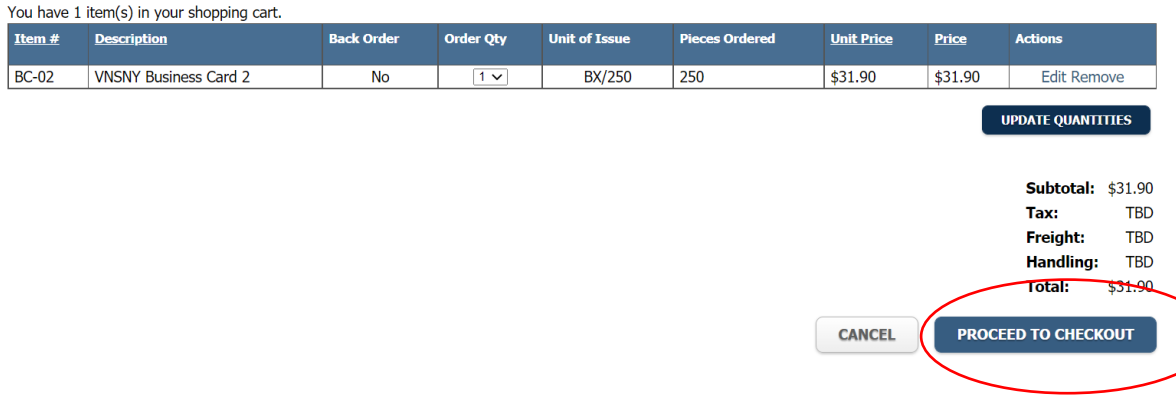

#### 13. You will now be redirected to Workday. Click on **Checkout**

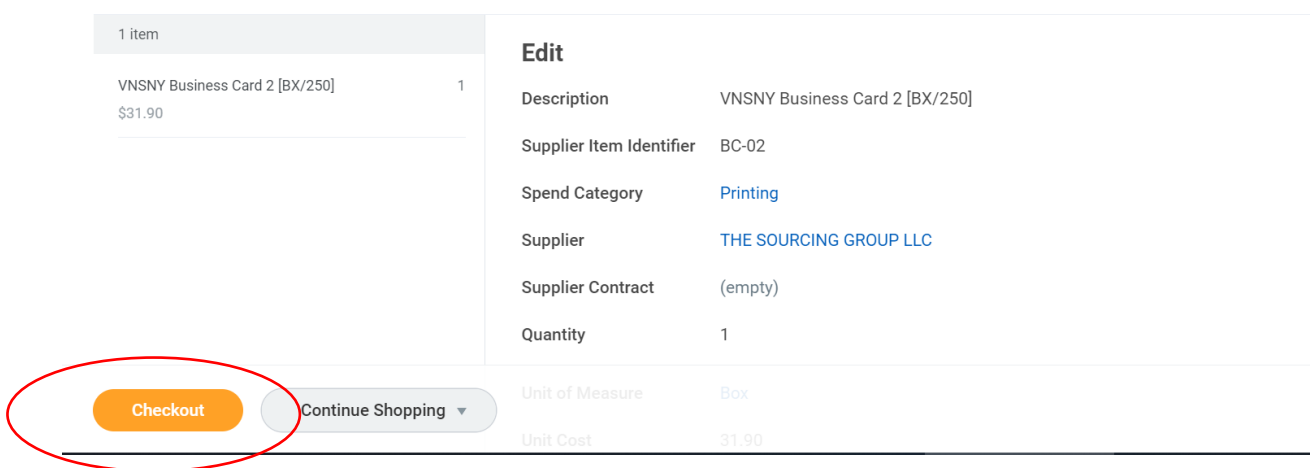

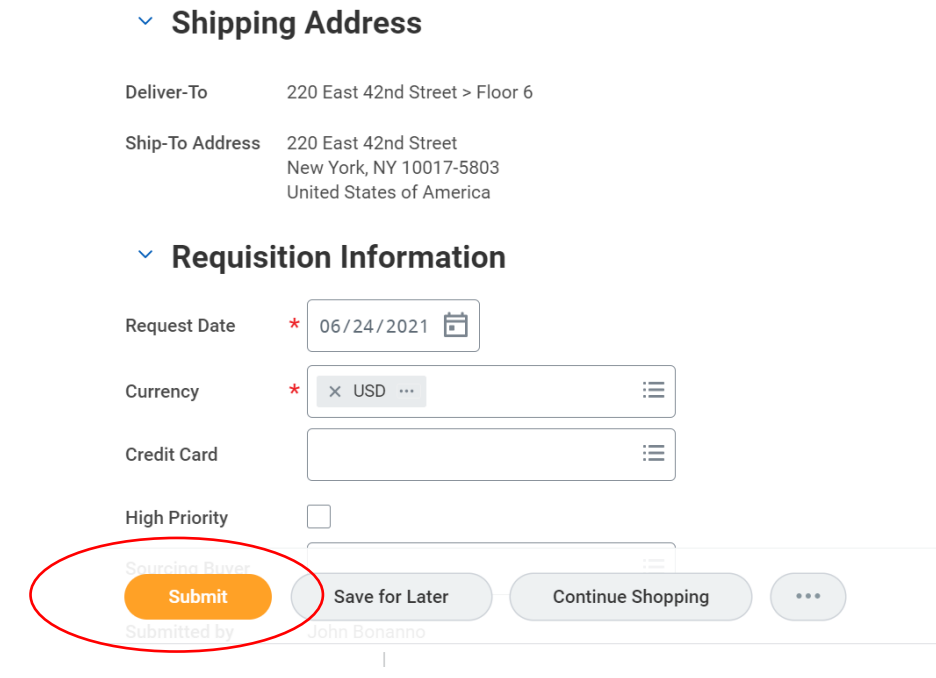

15. If you want to change the ship to address, click on the "twinkie" option to **Edit Address.**

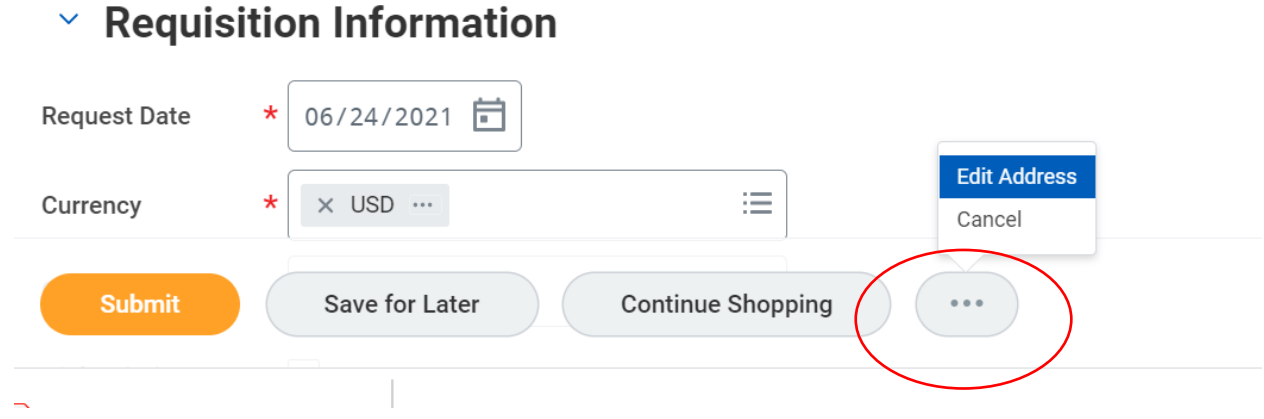

16. Select the **Alternate Address** box and click **Add**

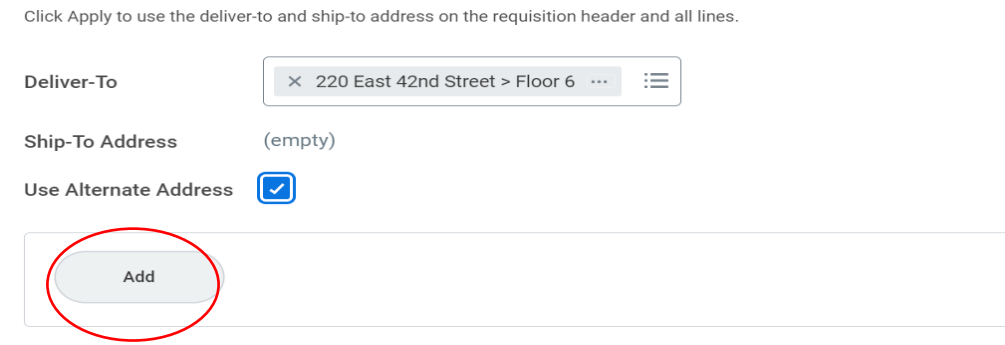

#### 17. Enter the address and all required information and click **Apply**

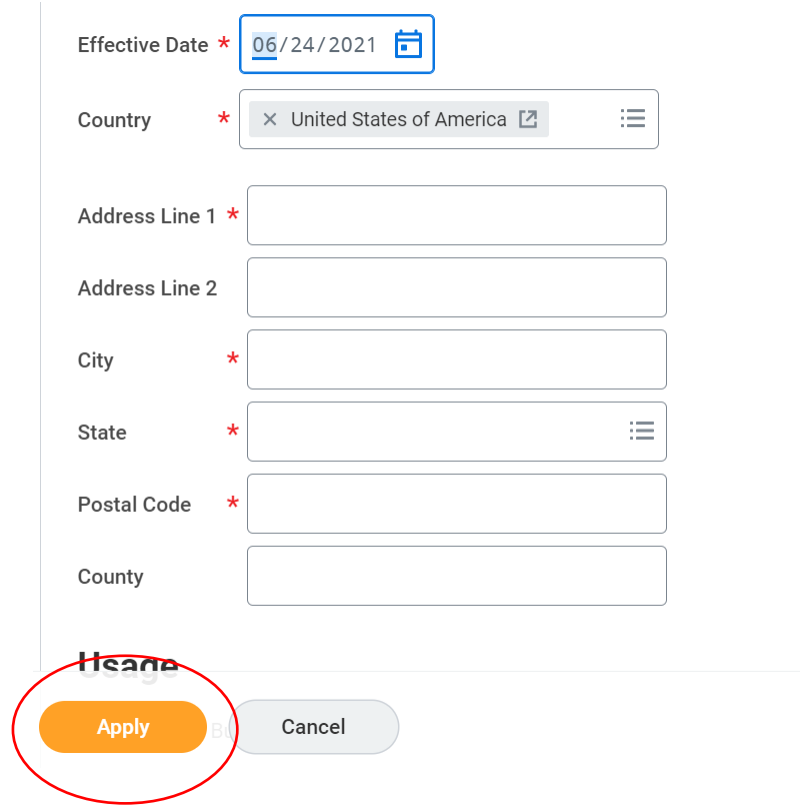

18. When finished hit **Submit**

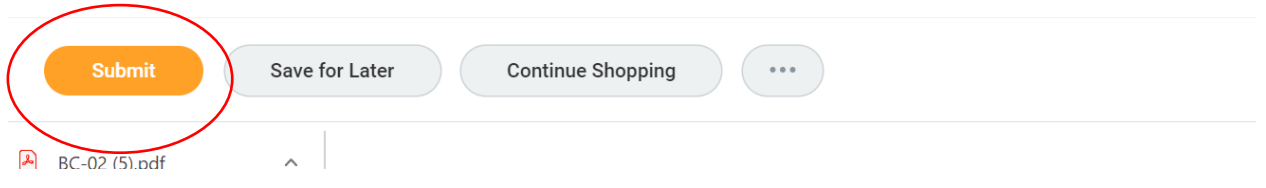

19. You have now completed the process. The requisition has been submitted for the approval workflow.

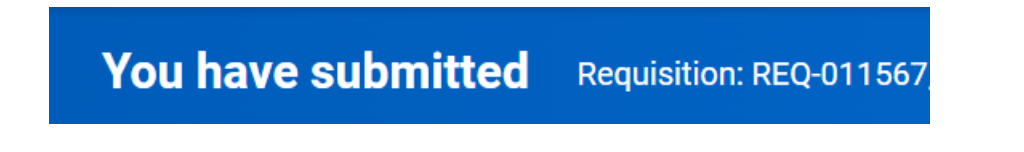

Once all of the workflow approvals have been completed, you will receive an email indicating that the order has been processed.

Stationary will take up to five business days to be processed, shipped and received.

If you have any questions regarding ordering stationary, please feel free to contact [ProcurementContractMgt@VNSNY.org](mailto:ProcurementContractMgt@VNSNY.org)